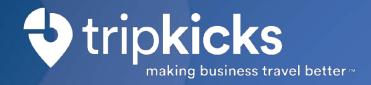

We've partnered with Tripkicks to provide travelers up-to-date insights and important information when booking in Concur Travel.

Tripkicks integrates with Concur to show a variety of actionable travel insights when you search for flights and hotels:

**Entry Restrictions** - Learn about restrictions in place that may prevent you from entering your destination.

**Quarantine Requirements** - Be informed when quarantine is required upon arrival at your destination and also upon your return home.

**Covid-19 Data** - View current statistics and trends on Covid-19, comparing your origin with your destination.

**Travel Alerts** - See real-time insights on anything that could potentially disrupt your trip from origin to destination and return.

**Tips and Info** - Receive travel tips from our travel team as well as info on our suppliers to help you make the best decisions.

## **Launch Tripkicks in 3 easy steps**

#### **Enter your email**

Open Concur Travel in Chrome or Edge and enter your email address in the Tripkicks banner.

Step 1

### Get your code word

Receive your unique Code Word from the Tripkicks activation email.

Step 2

#### Enter code word

Return to the Tripkicks banner in Concur to re-enter your email address and Code Word to finish activation.

Step 3

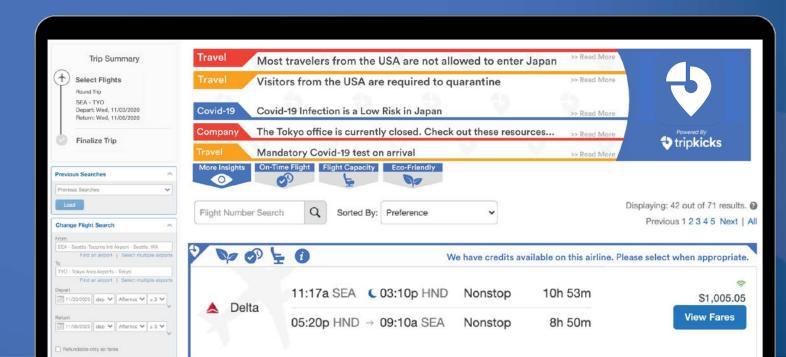

### **Enter your email**

- When you open Concur, you'll see a Tripkicks banner.
- Enter your work email address then click submit.
- You'll receive an activation email from Tripkicks in a few seconds.
- You need to use Google Chrome or Microsoft Edge to use Tripkicks.

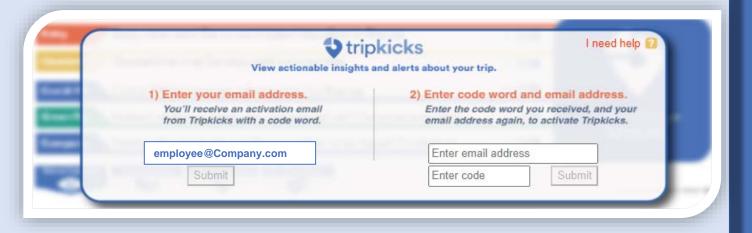

Need help or have any questions?

Send an email to support@tripkicks.com

# Step 1

### Get your code word

- Receive your activation email from Tripkicks.
- Your activation email will contain a unique, six-character code word.
- Return to the Tripkicks banner in Concur with this code word.

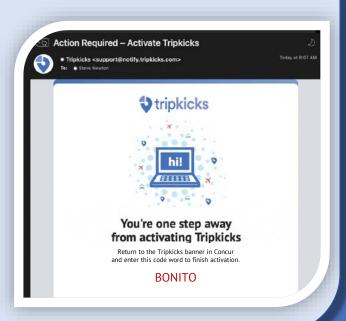

# Enter email and code word

- In the Tripkicks banner in Concur, re-enter your employee email address, and enter the code word.
- Success! Now you've activated Tripkicks.
- When you press the close button in the Success Message, Concur will refresh and Tripkicks will now automatically appear when you search for a trip.

2) Enter code word and email address.

Enter the code word you received, and your email address again, to activate Tripkicks.

employee@Company.com

Enter code here Submit

Code Word Success

Activation Successful! This page will now automatically refresh, and Tripkicks will appear when you search for a trip.

Close

Step 3